### **วิธีการตรวจสอบการโอนเงินกองทุน ในระบบ SEAMLESS**

ส ำนักบริหำรกำรจัดสรรและชดเชยค่ำบริกำร

6 มกรำคม 2560

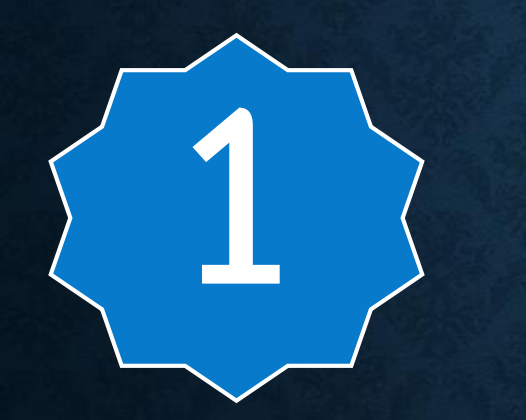

#### ระบบรายงาน UC **UC Statement**

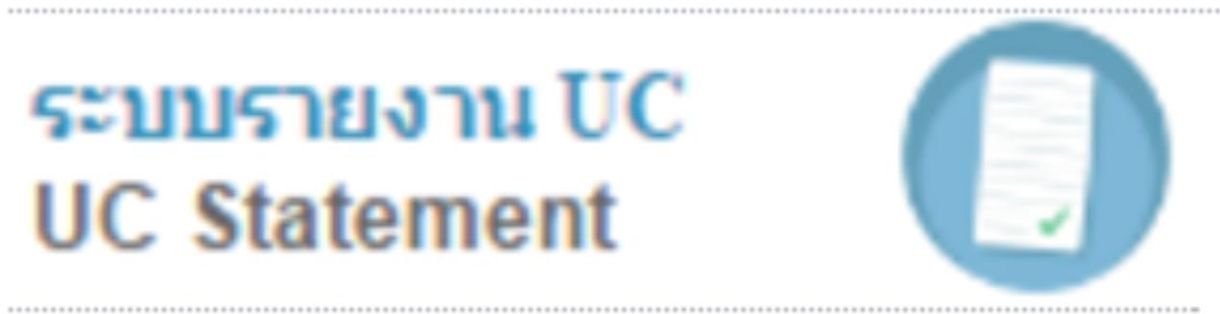

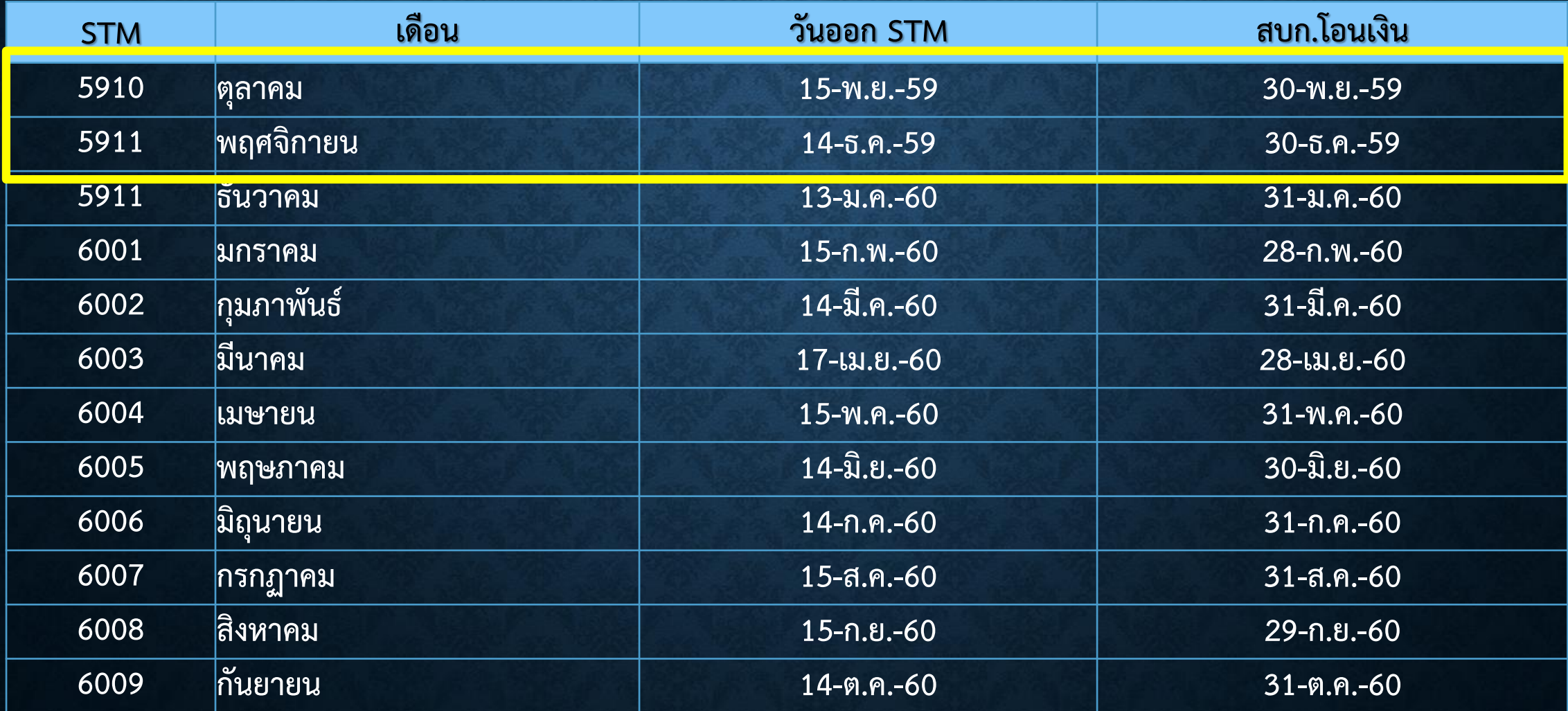

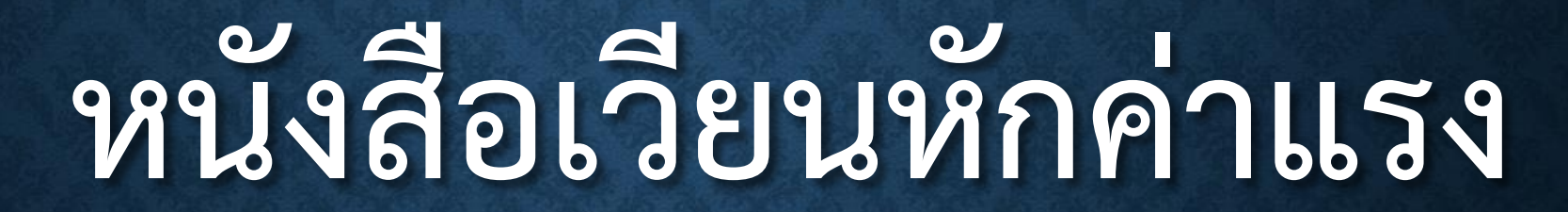

รายงานจ่ายชดเชยคำบริการทางการแพทย์ กองทุนผู้ป่วยในทั่วไป (IP) สำหรับหน่วยบริการสังกัด สป.สธ. ี ปีงบประมาณ 2560 Statement เดือนพฤศจิกายน 2559 งวด5911 (ข้อมูลปกติ)

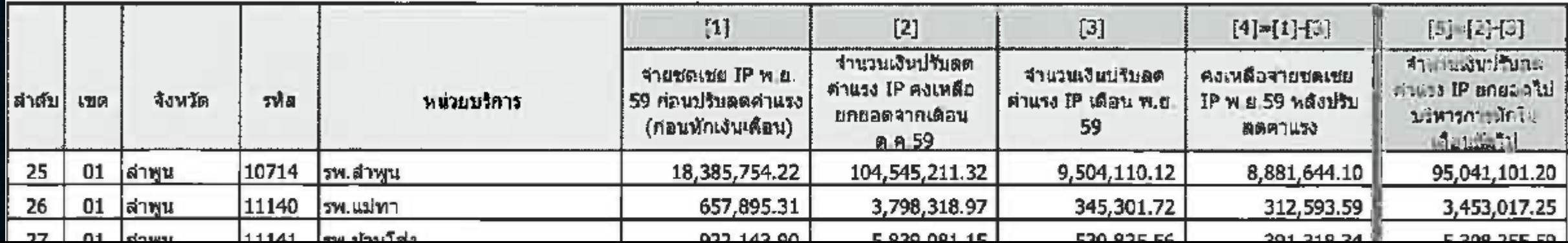

# **3 NHSO-BUDGET**

้สำนักงานหลักประกันสขภาพแห่งชาติ

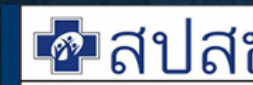

สำนักงานหลักประกันสุขภาพแห่งฮาติ

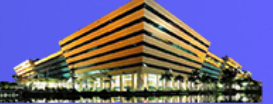

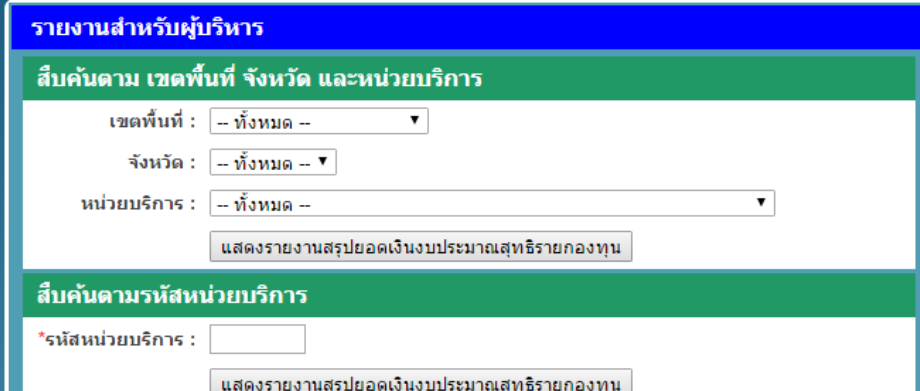

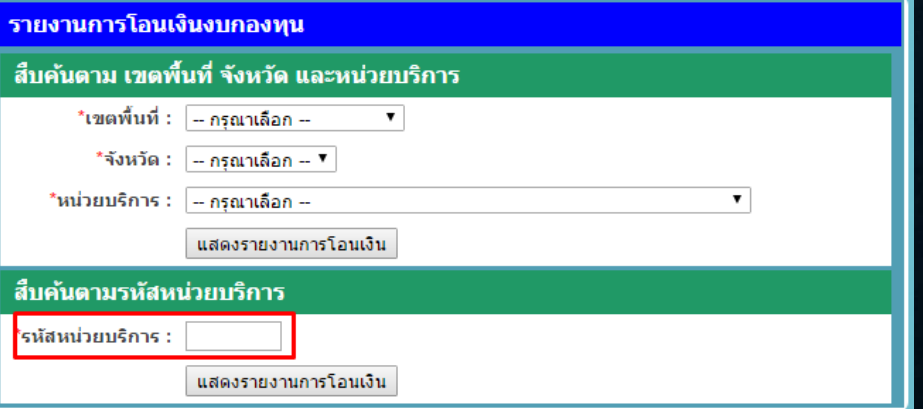

### **1. โหลด STM ผู้ป่วยนอกและผู้ป่วยในงวดนั้นๆ ปรับตัว อักษรให้ค านวณได้**

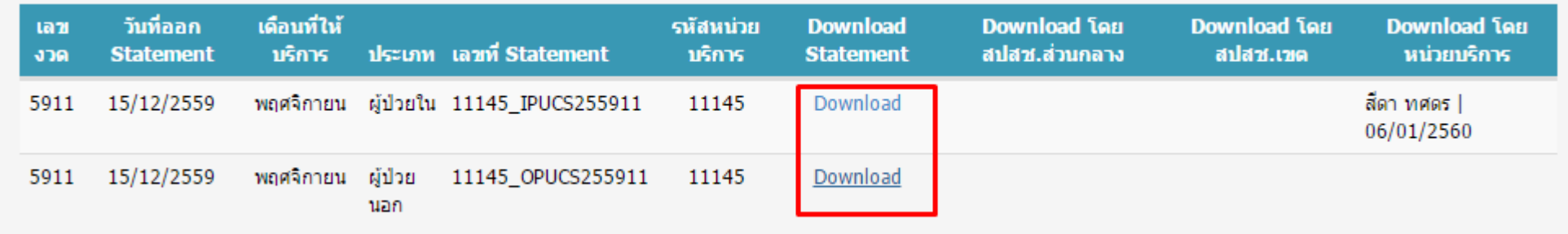

#### **2. โหลดหนังสือและรายละเอียดการหักค่าแรง ผู้ป่วยใน**

็หน่วยบริการ โรงพยาบาลบ้านธิ

**Batch No. 0266** 

#### ข้อมูล ณ วันที่ 06 มกราคม 2560 เวลา 11:15

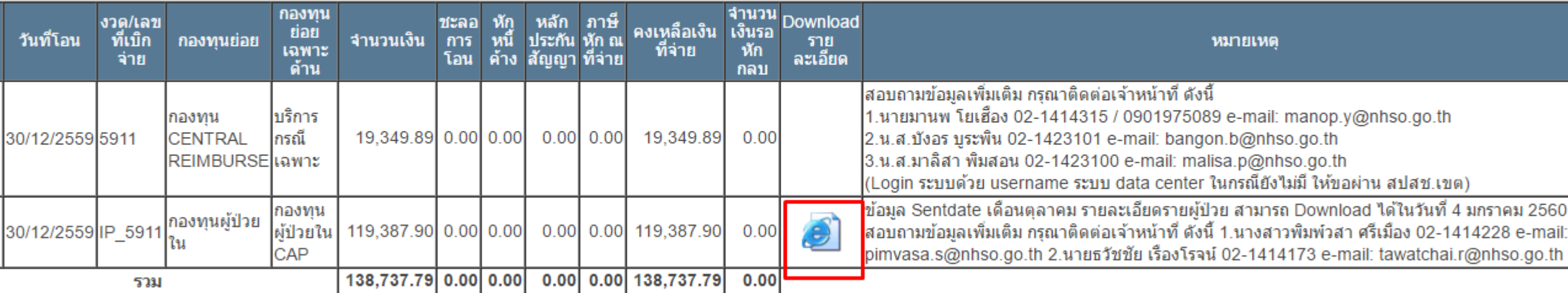

**3. STM ผู้ป่วยนอก และผู้ป่วยใน ในชีต "รายงานสรุป IP" และ "รายงานสรุป OP" คอลัมน์ "IP ยอดชดเชยที่จ่ายจริง" ให้น ายอดทั้งสองรายการมารวมกัน จะได้ผลงาน**

#### **ที่ได้รับการชดเชย IP ก่อนปรับค่าแรง**

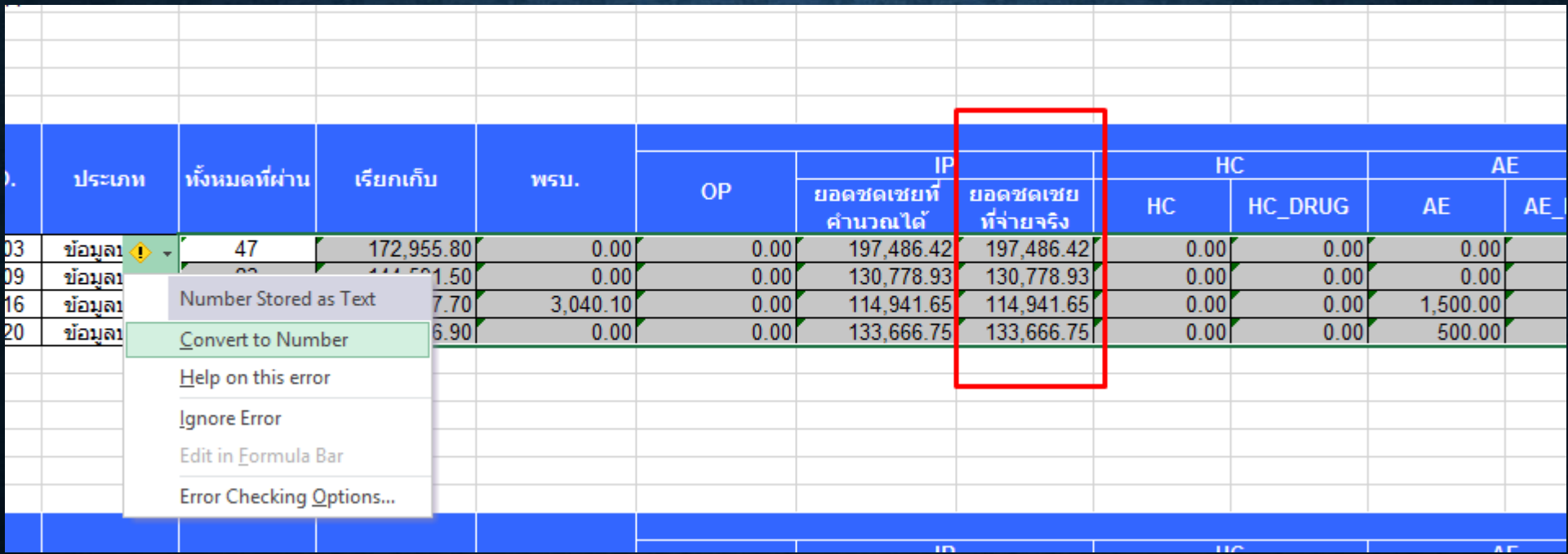

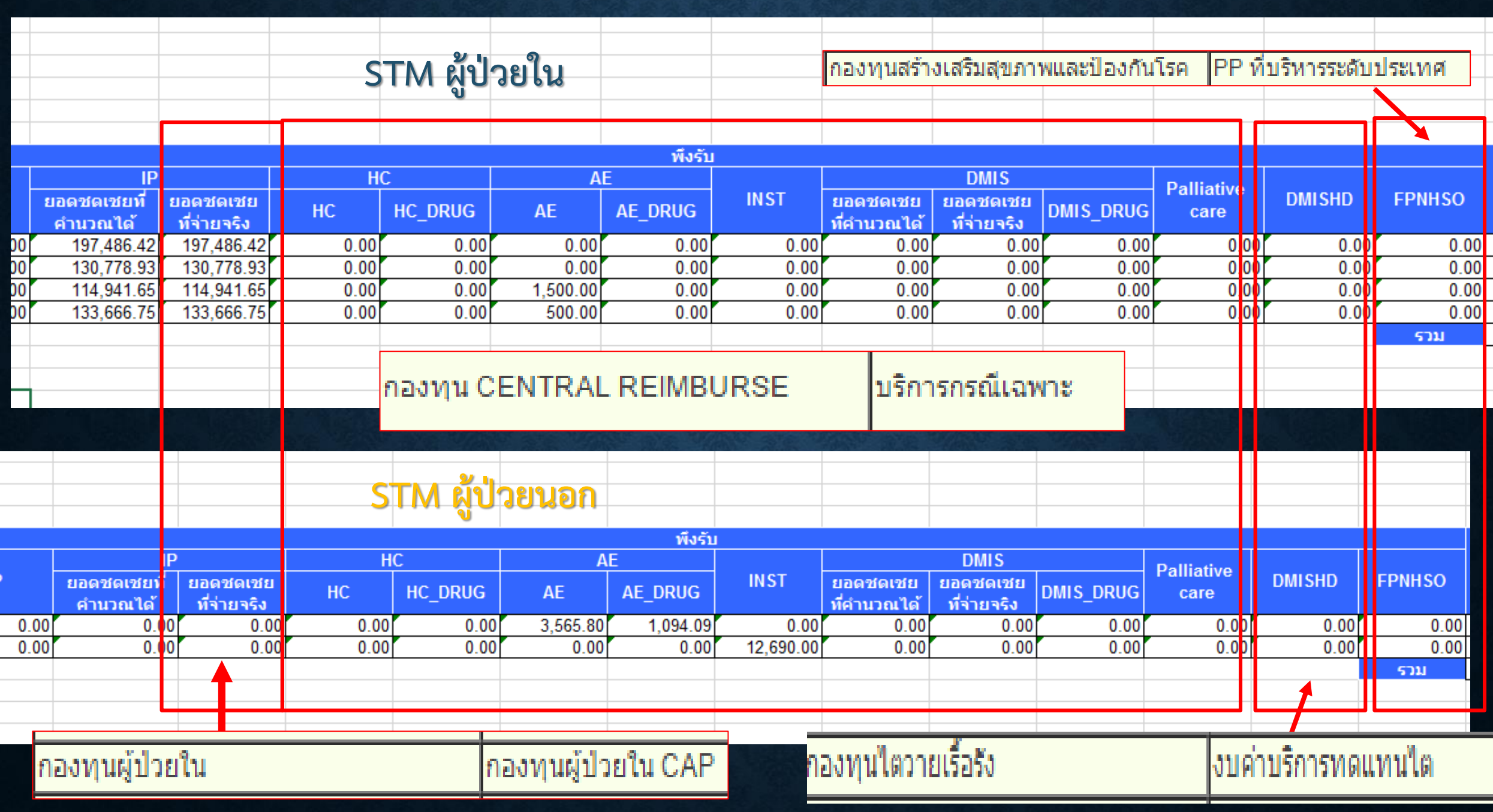

**4. น ายอดที่ได้จากข้อ (3) ไปตรวจสอบกับหนังสือหักค่าแรงที่โหลดจากหน้ารายงาน NHSOBUDGET ซึ่งยอดจะเท่ากัน จากนั้นจะมีการหักค่าแรงเฉลี่ยรายเดือน ผลที่ได้ จะเป็นยอดเงินโอนในรายการ "กองทุนผู้ป่วยใน"** 

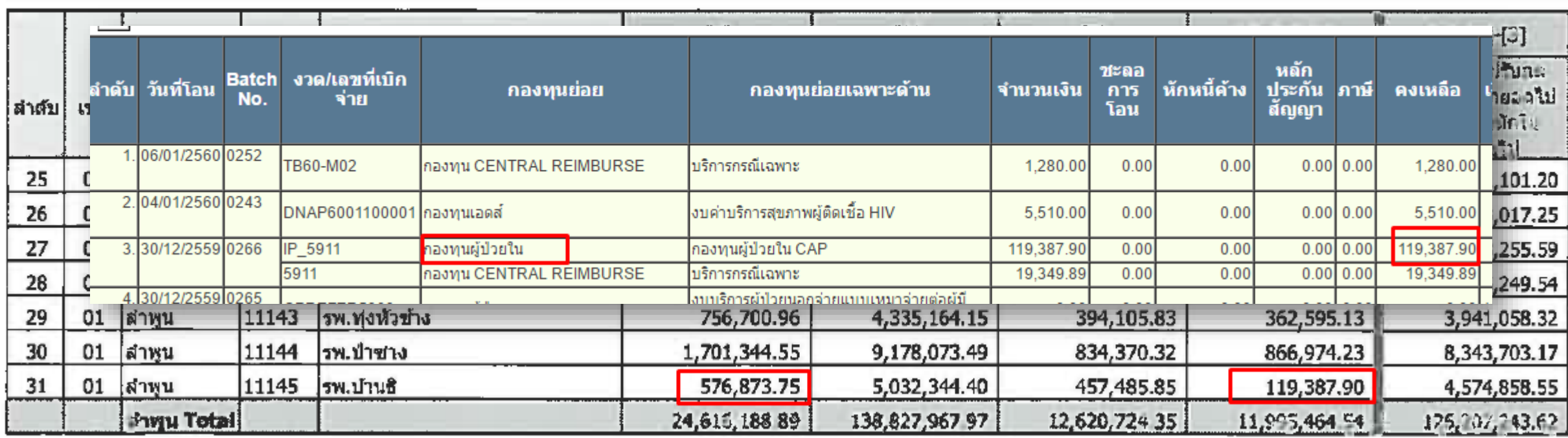

**5. STM ผู้ป่วยนอก และผู้ป่วยใน ในชีต "รายงานสรุป IP" และ "รายงาน สรุป OP" คอลัมน์ที่เหลือ ประกอบด้วย** 

**5.1 HC + AE + INST + DMIS + PALLIATIVE = "กองทุน CENTRAL REIMBURSE " ใน NHSO BUDGET** 

**5.2 DMISHD = "กองทุนไตวายเรื้อรัง" ใน NHSO BUDGET 5.3 FPNHSO = "กองทุนสร้างเสริมสุขภาพและป้องกันโรค" ใน NHSO BUDGET**